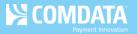

## **Rerun Cardholder Usage Report**

iConnectData (ICD) > Reporting > Report Scheduler

In the event you need to rerun the Cardholder Usage report and send it back out to your cardholders, follow the steps below.

1. In the ICD menu bar, select Reporting > Report Scheduler.

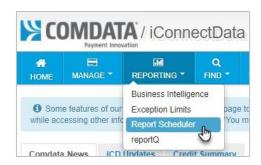

**2.** Once you're in the Report Schedule module, ensure that the correct Account Code and Customer ID are selected. Then, click **Rerun**.

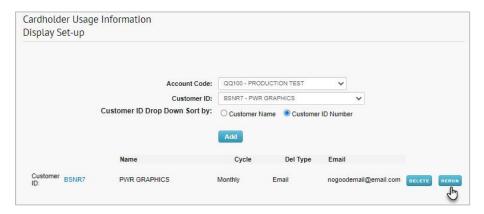

**3.** Select the month for which you would like the Cardholder Usage Report rerun and resent. Then, click **Submit**.

**Note:** If only one card needs the report, enter the card number in the **Card Number** field.

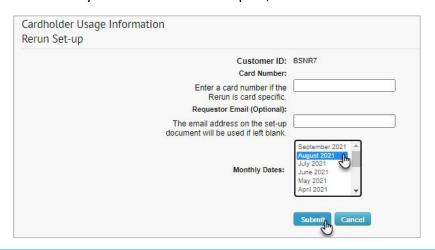

Version 1.0 Page 1 of 1